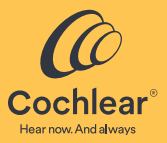

# Application Nucleus® Smart

### Mode d'emploi

pour iPhone® et iPod touch® Version 6.0

### Contenu

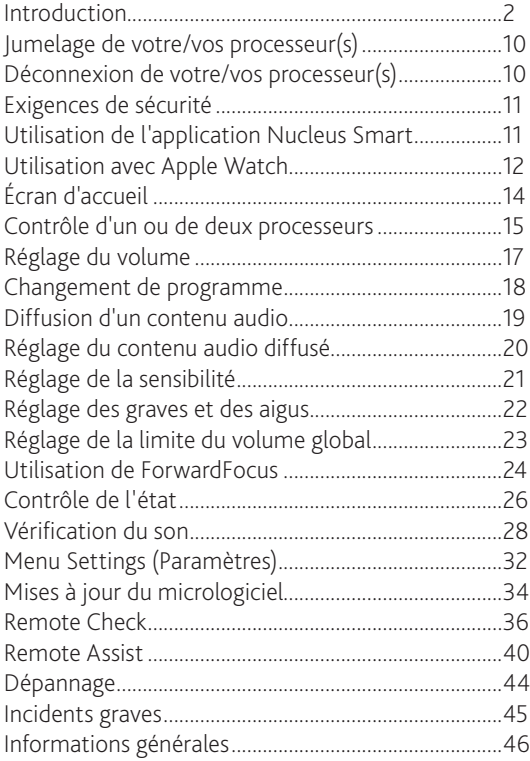

<span id="page-3-0"></span>Ce mode d'emploi est conçu pour les porteurs d'implants auditifs et leurs accompagnants qui utilisent l'application Nucleus® Smart (modèle : NSA-1).

Pour plus d'informations, reportez-vous au *mode d'emploi du processeur*.

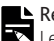

#### **Remarque**

Les images présentées dans ce guide sont uniquement des exemples d'écrans ; elles peuvent différer de ce que vous voyez dans votre application. Suivez les instructions de ce guide tout en vous reportant aux écrans correspondants de l'application pour vous guider dans sa prise en main.

Pour des conseils, des vidéos explicatives ou d'autres informations, consultez le site : [www.cochlear.com/](http://www.cochlear.com/)

### Symboles utilisés dans ce guide

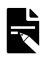

#### Remarque

Information importante ou conseil.

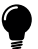

Conseil

Astuce pour gagner du temps.

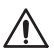

Précaution (sans risque de préjudice)

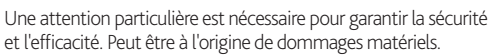

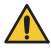

Avertissement (avec risque de préjudice) Risques potentiels concernant la sécurité et effets secondaires graves. Danger potentiel pour les personnes.

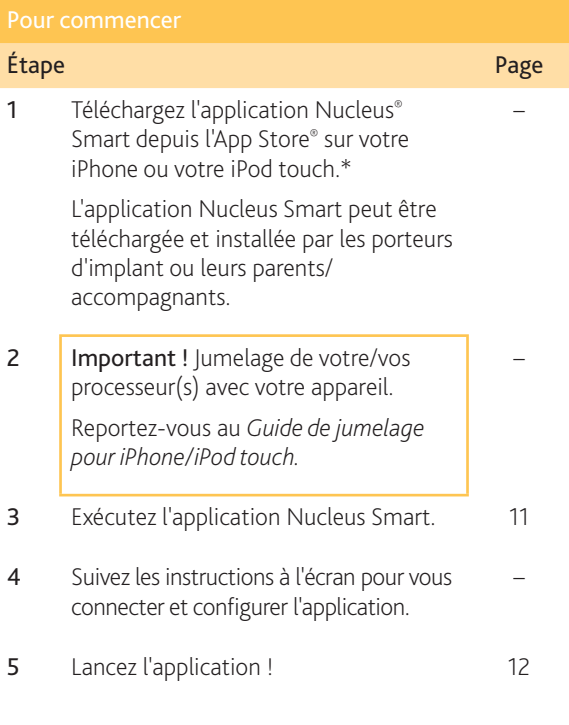

L'application Cochlear Nucleus Smart est disponible sur l'App Store et sur Google Play. Pour obtenir la liste des appareils et des systèmes d'exploitation compatibles, consultez le site [www.cochlear.com/compatibility.](http://www.cochlear.com/compatibility)

### Utilisation prévue

L'application Nucleus Smart est destinée à être utilisée comme accessoire d'autres appareils d'un système d'implant auditif afin de surveiller les performances du système et d'effectuer des réglages sur l'unité de traitement du son.

### Indications

L'application Nucleus Smart est destinée à être utilisée par les porteurs d'implants Cochlear™ Nucleus équipés d'un processeur Nucleus 8, Nucleus 7, Nucleus 7 SE ou Kanso® 2.\*

#### Remote Check

La fonction Remote Check est destinée à être utilisée par les porteurs d'implants Cochlear Nucleus compatibles équipés d'un processeur Nucleus 8, Nucleus 7, Nucleus 7 SE ou Kanso 2. Les implants Cochlear compatibles avec la fonction Remote Check sont les suivants :

- Série CI600 : CI612, CI622, CI624 et CI632.
- Série CI500 : CI512, CI522 et CI532.
- Série CI24RE : CI24RE (CA), CI24RE (ST) et CI422.
- Séries CI24R et CI24M : CI24R (CA), CI24R (CS), CI24R (ST) et CI24M.

\* Les produits ne sont pas tous disponibles dans tous les pays.

### Indications – suite

#### Remote Assist

Remote Assist permet d'effectuer une session à distance via une vidéoconférence en direct à l'aide du logiciel Custom Sound et de l'application Nucleus Smart. Avec un implant compatible, il est possible d'effectuer des réglages de programmation sélectionnés et d'activer les paramètres du processeur (MVBT\*).

- Les fonctions de vidéoconférence, de conversation en ligne et d'activation du contrôle patient sur les paramètres du processeur (ForwardFocus, volume et sensibilité) intégrées à l'application sont destinées aux porteurs d'implants Cochlear Nucleus équipés des processeurs compatibles indiqués dans le tableau de la page [6](#page-7-0).
- Les réglages globaux à distance et l'activation du contrôle patient sur les paramètres du processeur (MVBT) sont destinés à être utilisés par les porteurs d'implant équipés de processeurs et d'un implant Cochlear Nucleus compatible, comme indiqué dans le tableau de la page [6](#page-7-0).

\* Master Volume, Bass and Treble (Vol. global, graves et aigus).

### Indications – suite

<span id="page-7-0"></span>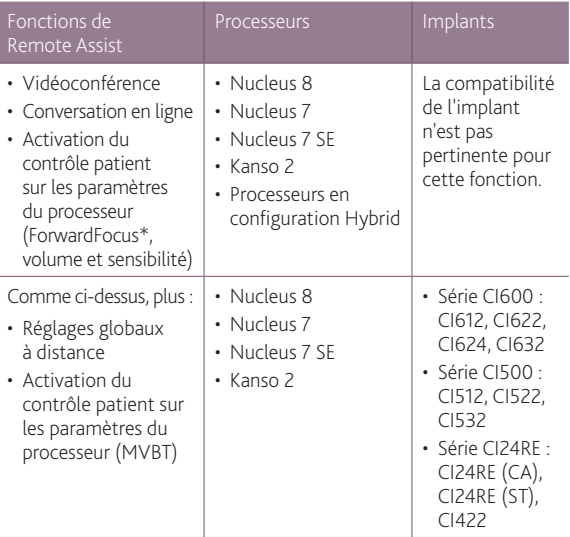

<sup>\*</sup> ForwardFocus est compatible avec les processeurs Nucleus 8, Nucleus 7 et Kanso 2.

### Contre-indications

L'utilisation de l'application Nucleus Smart n'est pas indiquée avec des processeurs autres que ceux énoncés dans la section *Indications*.

#### Remote Check

L'utilisation de la fonction Remote Check n'est pas indiquée pour les utilisateurs portant les implants suivants : ABI541, CI24REH, ABI24M, CI11+11+2M et CI22M.

La fonction Remote Check n'est pas conçue pour fonctionner sur les porteurs d'implants utilisant un composant acoustique.

#### Remote Assist

Fonctions de vidéoconférence et conversation en ligne intégrées à l'application, activation du contrôle sur les paramètres du processeur

Les fonctions de vidéoconférence, de conversation en ligne et d'activation du contrôle patient sur les paramètres du processeur (ForwardFocus, volume et sensibilité) intégrées à l'application Remote Assist ne sont pas destinées à être utilisées avec des processeurs autres que ceux énoncés dans la section *Indications*.

Réglages globaux à distance, activation de MVBT par le patient Les réglages globaux à distance de Remote Assist et l'activation du contrôle patient sur les paramètres du processeur (MVBT) ne sont pas destinés à être utilisés par les porteurs d'implant équipés de processeurs et d'implants autres que ceux énoncés dans la section *Indications*.

### Bénéfices

L'application Nucleus Smart fonctionne en association avec un système d'implant Cochlear compatible. Les avantages potentiels d'un système d'implant Cochlear sont les suivants :

- Meilleure compréhension de la parole dans les environnements calmes.
- Meilleure compréhension de la parole dans les environnements bruyants.
- Satisfaction accrue grâce aux capacités auditives.

#### Population de patients prévue

Il n'existe aucune restriction concernant la population de patients prévue pour l'application Nucleus Smart en termes d'âge, de poids, de santé ou d'autres troubles de la santé.

#### Remote Check

La fonction Remote Check de l'application est destinée uniquement aux porteurs âgés de six ans ou plus.

Un régleur inscrira un porteur d'implant pour un Remote Check s'il détermine qu'il est apte à effectuer le contrôle.

La fonction Remote Check sera disponible dans l'application Nucleus Smart uniquement pour les porteurs d'implants Cochlear inscrits par leur régleur.

#### Remote Assist

Remote Assist sera disponible dans l'application Nucleus Smart uniquement pour les porteurs d'implants Cochlear inscrits par leur régleur.

### Utilisateurs prévus

L'appareil de l'application Nucleus Smart (NSA-1) est destiné aux utilisateurs suivants :

- Les porteurs d'implants Cochlear Nucleus équipés d'un processeur compatible.
- Les accompagnants des porteurs d'implants, qui exercent les fonctions du porteur selon les besoins. Les accompagnants peuvent inclure les parents de porteurs d'implants enfants âgés de moins de 12 ans, les infirmières ou autres accompagnants de porteurs d'implants dépendants.

### <span id="page-11-0"></span>Jumelage de votre/vos processeur(s)

Vous devez jumeler votre/vos processeur(s) avec votre appareil (par exemple, iPhone, iPod touch) pour pouvoir utiliser les fonctions de communication et de contrôle de l'application.

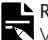

#### **L** Remarque

Vous pouvez jumeler votre processeur avec 5 appareils compatibles au maximum, mais vous ne pouvez le contrôler qu'avec un seul à la fois.

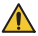

#### **A** Avertissement

Pour des raisons de sécurité, prenez garde lorsque vous connectez votre processeur à des appareils comme des smartphones ou des tablettes. Ne le connectez qu'à des appareils protégés, par mot de passe ou code PIN, par exemple. Évitez de le connecter à des appareils dont le système d'exploitation a été modifié.

Pour des instructions détaillées étape par étape, reportezvous au *Guide de jumelage pour iPhone/iPod touch*.

### Déconnexion de votre/vos processeur(s)

Si vous changez de processeur(s), par exemple si vous recevez un nouveau processeur suite à une réparation, vous devez :

- tout d'abord, déconnecter le ou les anciens processeurs,
- puis, jumeler le ou les nouveaux processeurs.

Pour des instructions détaillées étape par étape, reportezvous au *Guide de jumelage pour iPhone/iPod touch*.

### Exigences de sécurité

<span id="page-12-0"></span>Pour utiliser l'application Nucleus Smart, vous devez :

- utiliser un mot de passe sûr pour votre compte Cochlear
- configurer les appareils afin qu'ils se verrouillent automatiquement lorsqu'ils sont inactifs
- utiliser des appareils verrouillés à l'aide de codes PIN ou de codes d'accès de sécurité
- garder le système d'exploitation de l'appareil à jour
- garder l'application Nucleus Smart à jour
- ne jamais utiliser d'appareils demandant des modifications non autorisées du système d'exploitation

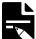

#### $E$  Remarque

Si vous changez d'appareil, vous devez vous déconnecter et désinstaller l'application Nucleus Smart de votre ancien appareil. Utilisez le *[Menu Settings \(Paramètres\)](#page-33-1)* pour vous déconnecter (voir page [32](#page-33-1)).

### <span id="page-12-1"></span>Utilisation de l'application Nucleus Smart

1. Appuyez brièvement sur l'icône Nucleus Smart pour démarrer l'application.

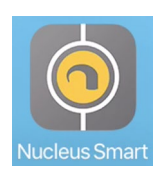

2. Configurez l'application. Lors de la première utilisation de l'application, une série d'écrans vous guide dans la configuration.

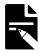

#### Remarque

Vous devrez vous connecter à l'application à l'aide de votre compte Cochlear.

### <span id="page-13-1"></span><span id="page-13-0"></span>Utilisation avec Apple Watch

L'application Nucleus Smart peut être utilisée sur votre Apple Watch si votre montre est jumelée à votre iPhone.\*

Après l'installation et la configuration de l'application Nucleus Smart sur votre iPhone, vérifiez votre Apple Watch pour voir si l'application Nucleus Smart s'est installée automatiquement. Si ce n'est pas le cas, utilisez l'application Watch de votre iPhone pour sélectionner et installer l'application Nucleus Smart.

Pour utiliser l'application sur votre Apple Watch :

- Démarrez l'application sur votre iPhone.
- gardez votre Apple Watch près de votre iPhone.

Vous pouvez modifier les réglages disponibles sur votre Apple Watch ou votre iPhone ; un changement sur l'un sera répercuté sur l'autre.

Si l'écran de votre iPhone est éteint, les alertes d'application s'affichent sur votre Apple Watch.

Si votre iPhone est éteint, l'application Apple Watch affiche un message.

\* Les fonctions de l'application Nucleus Smart sur Apple Watch ne sont pas disponibles dans certaines zones. Si elles ne sont pas disponibles, un message s'affiche dans l'application de votre Apple Watch.

Si votre iPhone est allumé, mais que l'application n'est pas en cours d'exécution, Apple Watch affiche ce message :

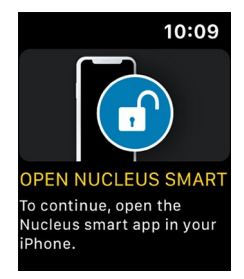

Un sous-ensemble de fonctions de l'application Nucleus Smart est disponible sur votre Apple Watch. Les écrans pour l'Apple Watch sont inclus, le cas échéant, dans les pages suivantes.

## <span id="page-15-0"></span>Écran d'accueil

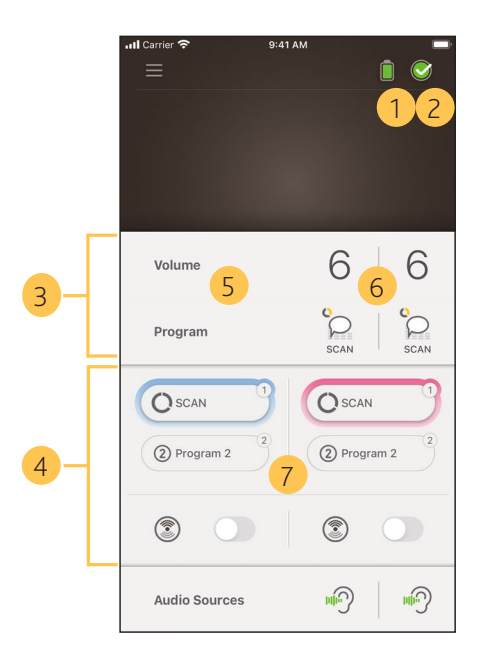

- Niveau de charge de la batterie du processeur
- État du processeur
- Panneau de configuration (fermé)
- Panneau de configuration (ouvert)
- Nom du paramètre de réglage
- Valeur actuelle du paramètre de réglage
- Contrôles du paramètre de réglage

## <span id="page-16-0"></span>Contrôle d'un ou de deux processeurs

Une barre verte et une commande s'affichent si un seul processeur est jumelé.

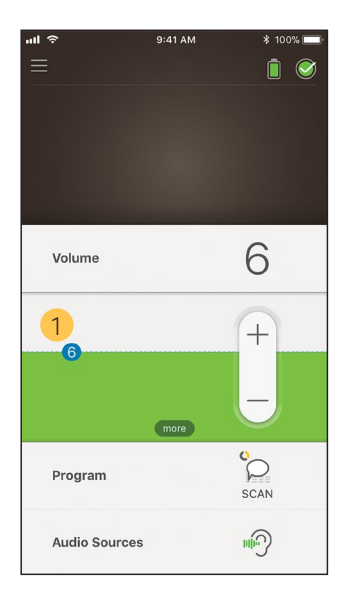

1 Valeur par défaut (définie par le régleur). Cette valeur peut varier selon le programme et les différents .<br>processeurs.

Si deux processeurs sont jumelés, vous pouvez les contrôler simultanément (un seul bouton de commande) ou séparément (deux boutons, comme indiqué ci-dessous) :

- Les commandes de gauche sont bleues.
- Les commandes de droite sont rouges.

Pour les modifier, utilisez le *[Menu Settings \(Paramètres\)](#page-33-1)* (voir page [32](#page-33-1)).

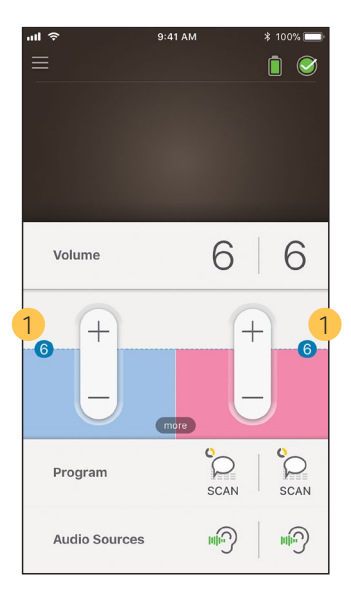

1 Valeur par défaut (définie par le régleur). Cette valeur peut varier selon le programme et les différents processeurs.

### <span id="page-18-1"></span>Réglage du volume

- <span id="page-18-0"></span>1. Appuyez brièvement sur Volume pour ouvrir le panneau de configuration correspondant.
- 2. Appuyez brièvement sur + / pour modifier le volume.

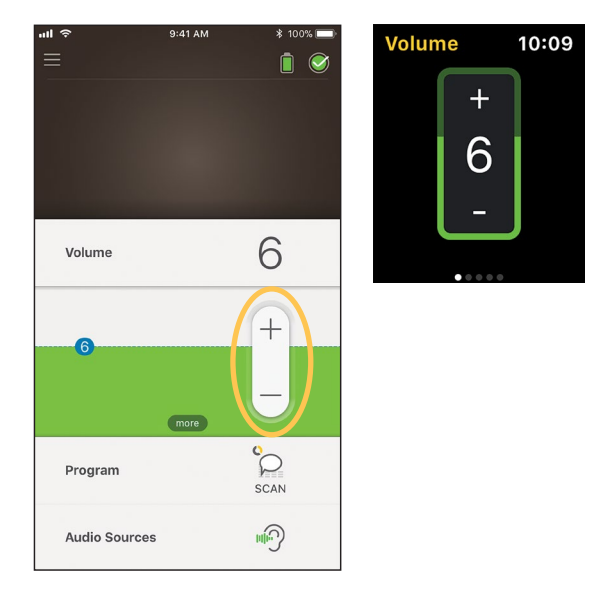

### <span id="page-19-0"></span>Changement de programme

- 1. Appuyez brièvement sur Program (Programme) pour ouvrir le panneau de configuration correspondant.
- 2. Appuyez brièvement sur l'icône correspondant au programme que vous souhaitez utiliser.

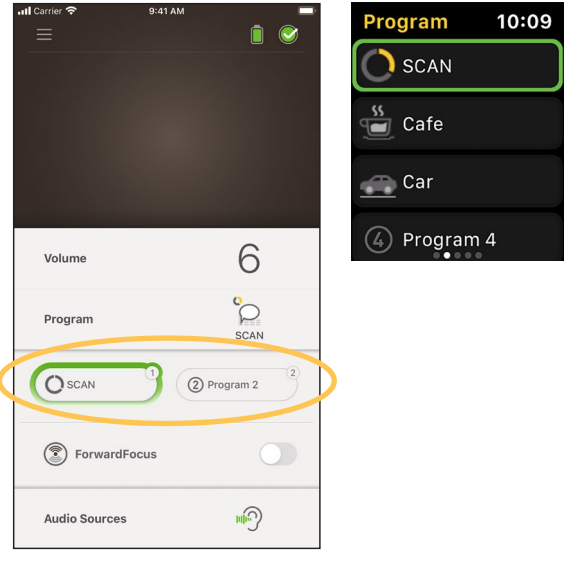

### Diffusion d'un contenu audio

- <span id="page-20-0"></span>1. Appuyez brièvement sur Audio Sources (Sources audio) pour ouvrir le panneau de configuration correspondant.
- 2. Appuyez brièvement sur l'icône de la source audio que vous souhaitez utiliser.

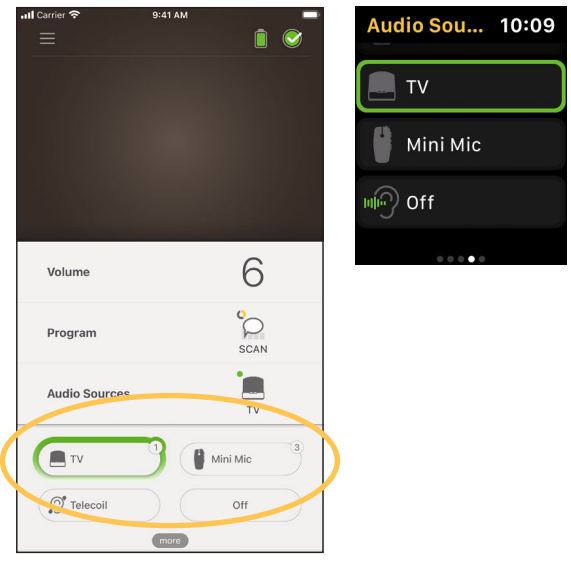

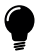

#### Conseil

Appuyez brièvement sur Off (Désactivé(e)) ou sur X pour arrêter la diffusion audio et revenir au programme précédent.

### <span id="page-21-0"></span>Réglage du contenu audio diffusé

Vous pouvez modifier séparément le volume du contenu audio diffusé et le son des microphones de votre processeur.

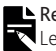

#### **Remarque**

Les paramètres de la source audio reviennent à leur valeur par défaut lorsque vous arrêtez votre processeur.

- 1. Démarrez la diffusion à partir d'une source audio.
- 2. Appuyez brièvement sur 3. Appuyez brièvement sur more (plus) pour ouvrir le panneau de configuration Audio Source Settings (Paramètres de la source audio).
	- + / pour modifier les paramètres.

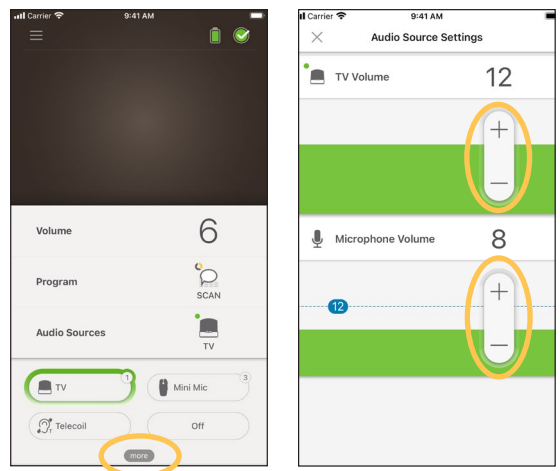

4. Appuyez brièvement sur  $X$  en haut à gauche pour fermer le panneau de configuration Audio Source Settings (Paramètres de la source audio).

## <span id="page-22-1"></span>Réglage de la sensibilité

<span id="page-22-0"></span>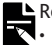

#### **L** Remarque

- L'accès au réglage de la sensibilité n'est possible que s'il est activé par votre régleur.
- La sensibilité revient à sa valeur par défaut lorsque vous arrêtez votre processeur.
- 1. Appuyez brièvement sur Volume pour ouvrir le panneau de configuration correspondant.
- 2. Appuyez brièvement sur 3. Appuyez brièvement sur panneau de configuration mySmartSound.
- more (plus) pour ouvrir le +/- pour modifier la sensibilité.

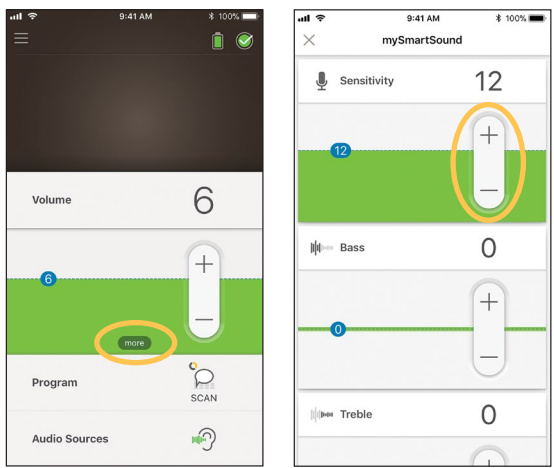

4. Appuyez brièvement sur X en haut à gauche pour fermer le panneau de configuration mySmartSound.

### <span id="page-23-0"></span>Réglage des graves et des aigus

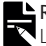

#### Remarque

L'accès au réglage des graves et des aigus n'est possible que s'il est activé par votre régleur.

#### **A** Avertissement

Procédez à ces ajustements uniquement lorsque vous percevez des sons ou des conversations. Une augmentation des graves ou des aigus peut être à l'origine de sons forts ou de sensations d'inconfort sur les niveaux élevés. Si cela se produit, retirez immédiatement le processeur/l'antenne et réduisez les niveaux des graves ou des aigus avant de le/la remettre en place.

- 1. Appuyez brièvement sur Volume pour ouvrir le panneau de configuration correspondant.
- 2. Appuyez brièvement sur 3. Appuyez brièvement sur more (plus) pour ouvrir le panneau de configuration mySmartSound.
	- $+7$  pour modifier les graves ou les aigus.

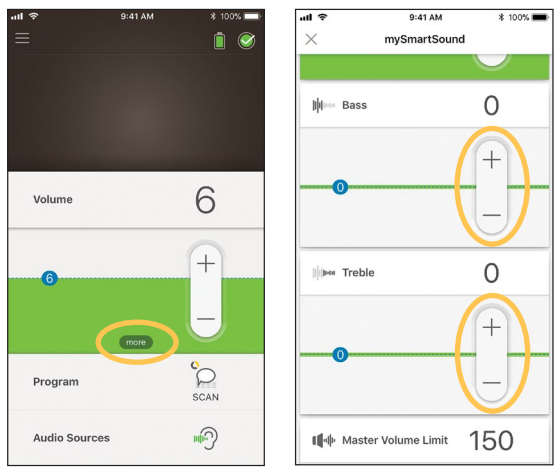

4. Appuyez brièvement sur X en haut à gauche pour fermer le panneau de configuration mySmartSound.

## <span id="page-24-0"></span>Réglage de la limite du volume global

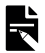

#### Remarque

L'accès au réglage de la limite du volume global n'est possible que s'il est activé par votre régleur.

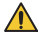

#### **Avertissement**

Procédez à ces ajustements uniquement lorsque vous percevez des sons ou des conversations. Une augmentation de la limite peut être à l'origine de sons très forts ou de sensations d'inconfort sur les niveaux élevés. Si cela se produit, retirez immédiatement le processeur/l'antenne et réduisez la limite du volume global avant de le/la remettre en place.

- 1. Appuyez brièvement sur Volume pour ouvrir le panneau de configuration correspondant.
- 2. Appuyez brièvement sur 3. Appuyez brièvement sur more (plus) pour ouvrir le panneau de configuration mySmartSound.
- $+7$  pour modifier le volume global.

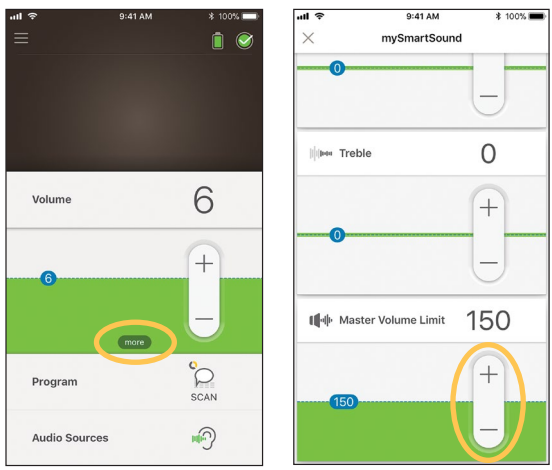

4. Appuyez brièvement sur X en haut à gauche pour fermer le panneau de configuration mySmartSound.

### <span id="page-25-0"></span>Utilisation de ForwardFocus

ForwardFocus est une fonction supplémentaire qui permet de réduire le bruit émis derrière vous, et vous permet ainsi de vous concentrer sur les conversations en face à face dans un environnement bruyant tel qu'un café.

L'option ForwardFocus n'est disponible que si elle est activée par votre régleur. Une fois cette fonction activée, vous en avez le contrôle et pouvez l'activer et la désactiver selon vos besoins.

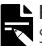

#### **Remarque**

Si vous utilisez le programme SCAN 2 FF sur le processeur Nucleus 8, la fonction ForwardFocus est automatiquement gérée par le programme.

Lorsque vous utilisez ForwardFocus, essayez de vous assurer que les bruits parasites proviennent de derrière vous.

N'oubliez pas de désactiver la fonction lorsque vous changez d'environnement d'écoute, par exemple lorsque vous passez d'un café bruyant à une pièce calme.

Si vous êtes l'accompagnant d'un enfant, vous devez discuter avec son régleur pour connaître la pertinence de cette fonction. Il est important que votre enfant puisse signaler le moment où ForwardFocus n'est plus nécessaire et où les programmes habituels doivent être utilisés.

- 1. Appuyez brièvement sur Program (Programme) pour ouvrir le panneau de configuration correspondant.
- 2 Activez **ForwardFocus**

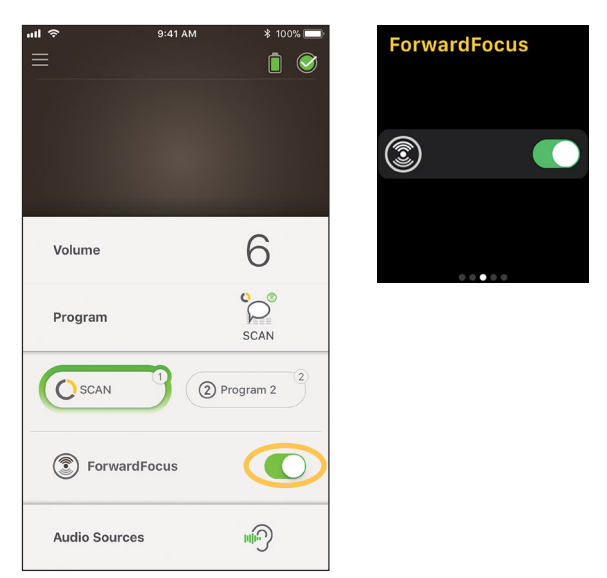

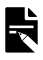

#### Remarque

Si vous éteignez votre processeur, l'option ForwardFocus se désactive et vous devrez l'activer de nouveau lorsque vous en aurez besoin.

## <span id="page-27-0"></span>Contrôle de l'état

Appuyez brièvement sur l'icône pour ouvrir l'écran Status (État).

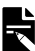

#### **L** Remarque

Les exemples d'écran montrent deux processeurs. Si vous n'avez qu'un processeur, vos écrans n'afficheront que celui-ci.

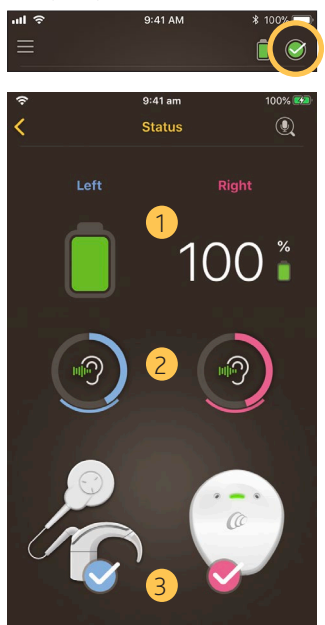

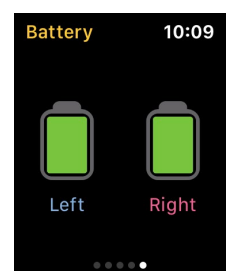

- 1 Niveau de charge de la batterie du processeur.
- 2 Niveau sonore fourni au processeur. L'icône affiche la source (par exemple, des microphones, une boucle à induction, un accessoire sans fil). La barre colorée indique le niveau.
- 3 Indicateur d'état du processeur : une coche indique l'absence de panne.

Si votre processeur présente une panne, un écran s'affiche, comme celui figurant ci-dessous :

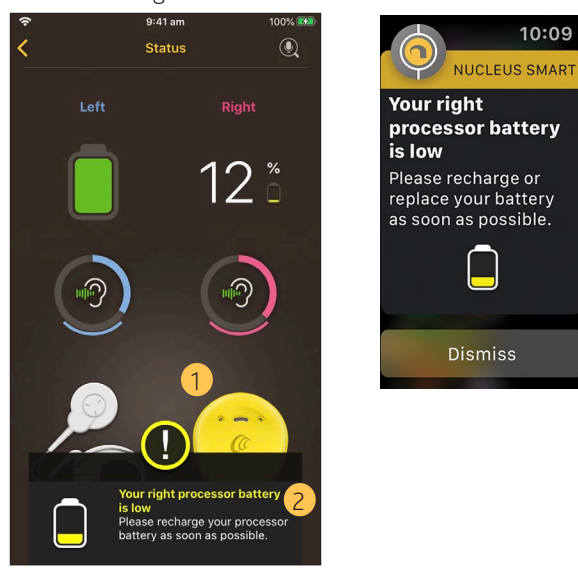

- 1 La partie du processeur présentant une panne s'affiche en jaune.
- 2 Description de la panne et solution suggérée.

### <span id="page-29-0"></span>Vérification du son

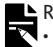

#### Remarque

- Assurez-vous que vous êtes dans un endroit calme à l'écart des fours à micro-ondes, des routeurs sans fil ou d'autres appareils susceptibles de provoquer des interférences.
- Placez le smartphone à proximité de votre processeur, sans rien entre les deux (murs, meubles, tête).
- Prenez garde à la confidentialité : Vérification du son enregistre le son du microphone de votre processeur. Les enregistrements sont stockés sur votre smartphone (ils ne sont pas stockés par Cochlear).

Sur l'écran Status (État), appuyez brièvement sur l'icône du microphone pour lancer Vérification du son.\*

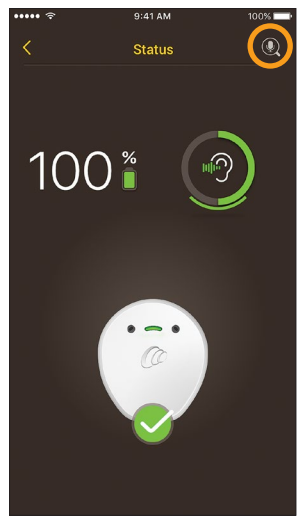

Disponible uniquement avec les processeurs Kanso 2 et les smartphones compatibles. Pour obtenir des informations, consultez le site [www.cochlear.com/compatibility.](http://www.cochlear.com/compatibility)

1. Si vous avez deux processeurs, Left (Gauche) est sélectionné. Pour enregistrer le processeur droit, appuyez brièvement sur Right (Droit).

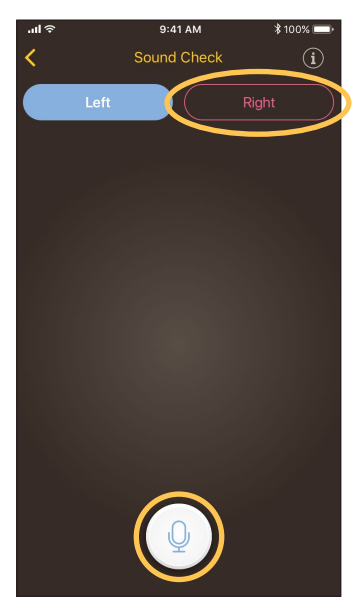

- 2. Appuyez brièvement sur le bouton Microphone pour lancer l'enregistrement.
- 3. Appuyez brièvement sur le bouton Arrêter pour terminer l'enregistrement.
- 4. Appuyez brièvement sur le bouton Lecture pour écouter votre enregistrement.

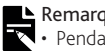

#### Remarque

- Pendant l'enregistrement, le voyant du processeur s'allume en bleu fixe.
- Une séquence de cinq tonalités retentit au début de l'enregistrement et un bip à la fin.
- 30 secondes correspond à la durée d'enregistrement maximale.
- Le temps d'enregistrement écoulé s'affiche au-dessus du bouton.
- La qualité des haut-parleurs de votre smartphone et de votre casque affecte la qualité sonore lors de la lecture.

# Remarques

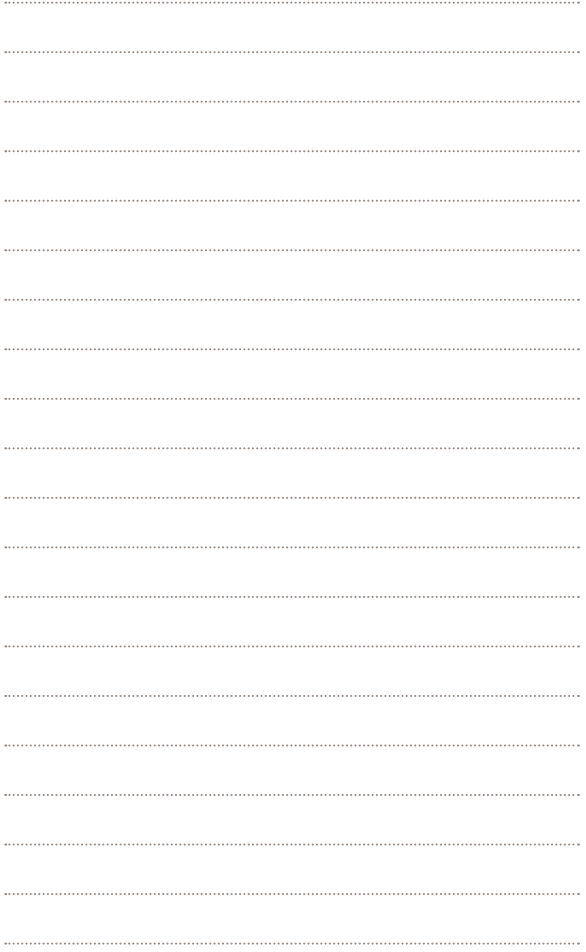

### <span id="page-33-1"></span><span id="page-33-0"></span>Menu Settings (Paramètres)

Appuyez brièvement sur l'icône menu en haut à gauche de l'écran pour ouvrir le menu Settings (Paramètres).

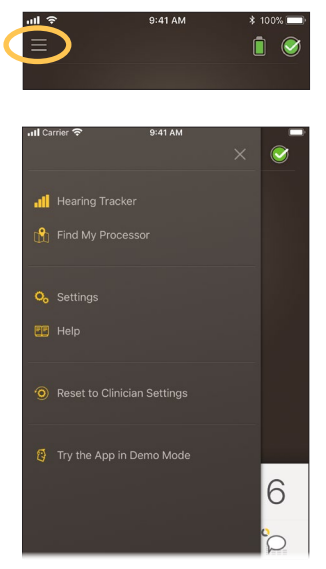

Appuyez brièvement sur Reset to Clinician Settings (Réinitialiser paramètres) pour modifier les paramètres de votre processeur et revenir aux paramètres définis par votre régleur.

Appuyez brièvement sur Try the App in Demo Mode (Essayer appli en Démo) pour découvrir comment utiliser l'application sans affecter votre/vos processeur(s).

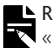

#### **L** Remarque

« Processor » dans l'interface de l'application correspond au « processeur (de son) ».

Appuyez brièvement sur Settings (Paramètres) pour ouvrir l'écran Settings (Paramètres).

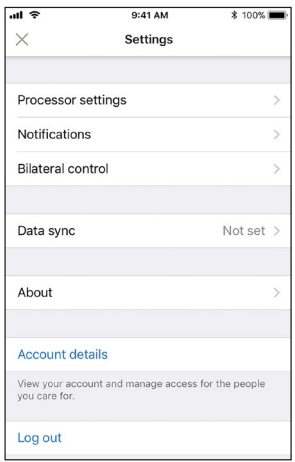

Appuyez brièvement sur Processor settings (Paramètres du processeur) pour :

- Verrouiller le bouton du processeur
- Activer/Désactiver les bips
- Définir des témoins lumineux

Appuyez brièvement sur Notifications pour activer/désactiver les notifications.

Appuyez brièvement sur Bilateral control (Contrôle bilatéral) pour choisir de contrôler deux processeurs simultanément ou séparément.\*

Appuyez brièvement sur About (À propos de) pour afficher les informations sur l'implant, le processeur et l'application.

\* Cette fonction n'est peut-être pas disponible dans votre version de l'application.

Mode d'emploi de l'application Nucleus Smart **33**

### <span id="page-35-0"></span>Mises à jour du micrologiciel

L'application Nucleus Smart recherche automatiquement les mises à jour du micrologiciel. Des mises à jour régulières du micrologiciel amélioreront les performances de votre processeur.

Vous devez disposer d'un accès Internet pour mettre à jour le micrologiciel. La mise à jour a lieu après confirmation de votre part.

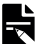

#### $\blacktriangle$  Remarque

Il est possible que les mises à jour du micrologiciel ne soient pas disponibles dans toutes les zones.

Lorsqu'une mise à jour du micrologiciel est disponible, un message s'affiche :

A firmware update is available to help keep your sound processor running smoothly. Follow the prompts to complete the firmware update. (Une mise à jour du micrologiciel est disponible pour assurer le bon fonctionnement de votre processeur. Suivez les invites pour effectuer la mise à jour du micrologiciel.)

Pour vérifier manuellement si une mise à jour du micrologiciel est disponible :

1. Appuyez brièvement sur l'icône menu en haut à gauche de l'écran, puis appuyez brièvement sur Settings (Paramètres).

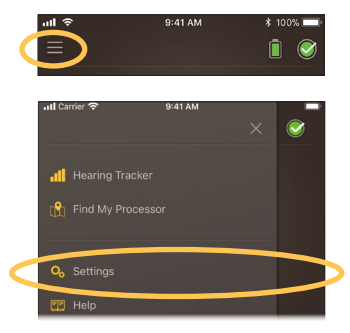

2. Si une mise à jour du micrologiciel est disponible, appuyez brièvement sur l'option Firmware update (Mise à jour du micrologiciel) pour effectuer la mise à jour.

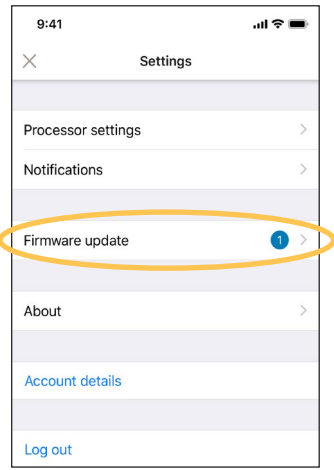

3. Suivez les invites pour effectuer la mise à jour du micrologiciel. Vous devez redémarrer votre processeur pour que la mise à jour du micrologiciel prenne effet.

Une fois la mise à jour réussie, un message s'affiche : Your firmware is now up-to-date on your sound processors! (Le micrologiciel est désormais à jour sur vos processeurs !)

#### Remarque

S'il n'est pas possible de télécharger ou d'installer correctement le micrologiciel, la version précédente de celui-ci sera restaurée. Les performances de votre processeur ne seront pas affectées si la mise à jour échoue.

### <span id="page-37-0"></span>Remote Check

La fonction Remote Check\* est destinée aux utilisateurs âgés de six ans et plus.

La fonction Remote Check vous permet d'effectuer une série de tests auditifs à l'aide de l'application Nucleus Smart et d'envoyer les résultats par voie électronique à votre régleur pour examen.

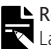

**Remarque** 

La fonction Remote Check doit être activée par votre régleur.

1. Appuyez brièvement sur l'icône menu en haut à gauche de l'écran pour ouvrir le menu Settings (Paramètres).

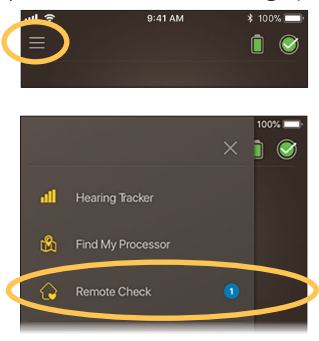

2. Appuyez brièvement sur Remote Check pour voir si vous devez effectuer un Remote Check.

<sup>\*</sup> Il est possible que Remote Check ne soit pas disponible dans tous les pays.

3. Si un Remote Check est nécessaire, appuyez brièvement sur Get started (Commencer).

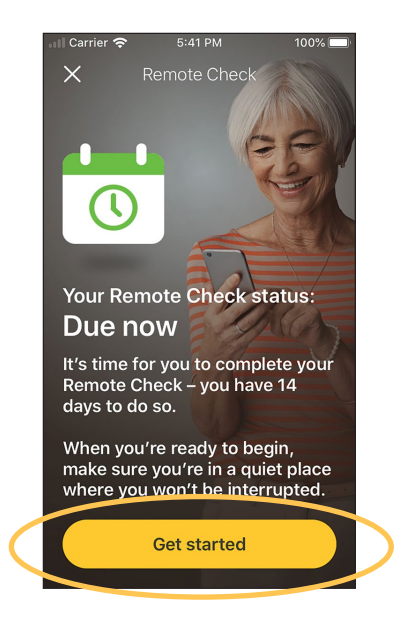

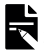

#### Remarque

Si vous avez une sensation d'inconfort pendant le Remote Check, retirez votre processeur/antenne.

Si, selon votre régleur, aucun Remote Check n'est nécessaire, le message suivant s'affiche : You are not due for a Remote Check (Vous n'avez pas besoin d'effectuer un Remote Check).

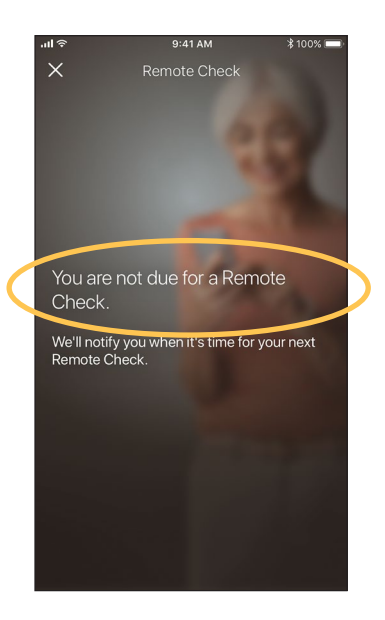

Le processus de Remote Check comporte six étapes au maximum. Suivez les invites à l'écran pour effectuer chaque étape.

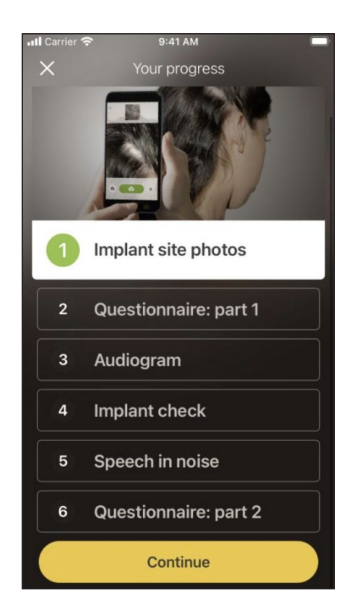

Une fois ces étapes terminées, vos résultats seront envoyés automatiquement à votre régleur.

Votre régleur examinera vos résultats et vous informera de toute opération de suivi.

### <span id="page-41-0"></span>Remote Assist

Remote Assist\* permet des appels vidéo préprogrammés avec votre régleur pour que vous puissiez assister à vos rendez-vous à distance.

Pendant l'appel vidéo, votre régleur peut régler les paramètres de votre processeur. Il ne peut pas accéder à d'autres paramètres ou applications sur votre téléphone.

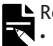

#### **L** Remarque

- La fonction Remote Assist doit être activée par votre régleur.
- Avant la session, assurez-vous que la batterie de votre téléphone et celle de votre processeur sont chargées.
- 1. Appuyez brièvement sur l'icône menu en haut à gauche de l'écran pour ouvrir le menu Settings (Paramètres).

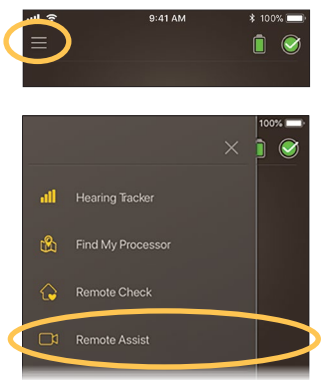

<sup>\*</sup> Il est possible que Remote Assist ne soit pas disponible dans tous les pays.

- 2. Appuyez brièvement sur Remote Assist.
- 3. Lorsqu'il est l'heure de votre rendez-vous Remote Assist, appuyez brièvement sur Get started (Commencer).

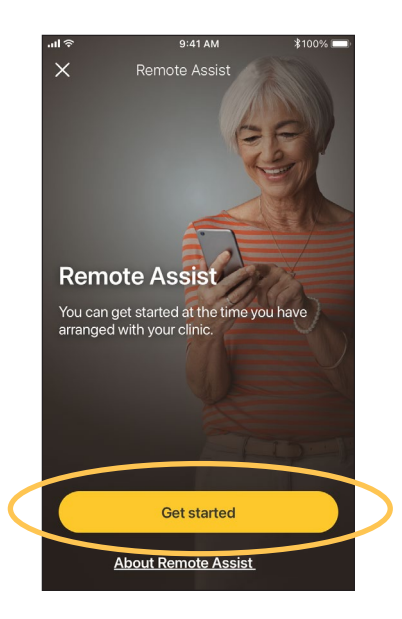

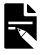

#### Remarque

Si vous avez une sensation d'inconfort pendant le Remote Assist, retirez votre processeur/antenne.

4. Lorsque vous êtes invité à autoriser l'accès au microphone et à la caméra, appuyez brièvement sur Allow (Autoriser) et Continue (Continuer).

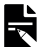

#### **L** Remarque

L'accès au microphone et à la caméra est nécessaire pour permettre l'appel.

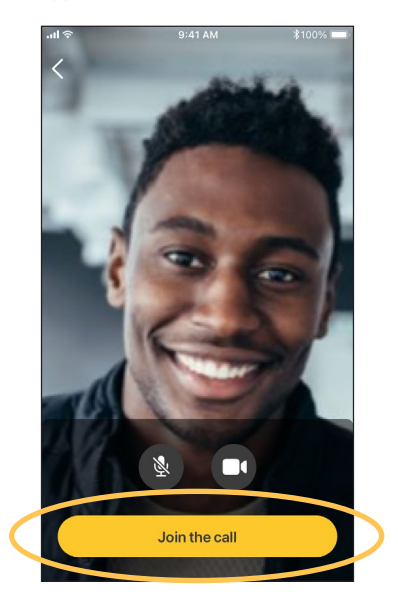

5. Appuyez brièvement sur Join the call (Rejoindre l'appel) pour participer à votre rendez-vous Remote Assist.

Si votre régleur n'est pas en ligne, attendez qu'il se joigne à l'appel.

Si votre régleur apporte des modifications à votre processeur, un message d'état s'affiche en haut de l'écran.

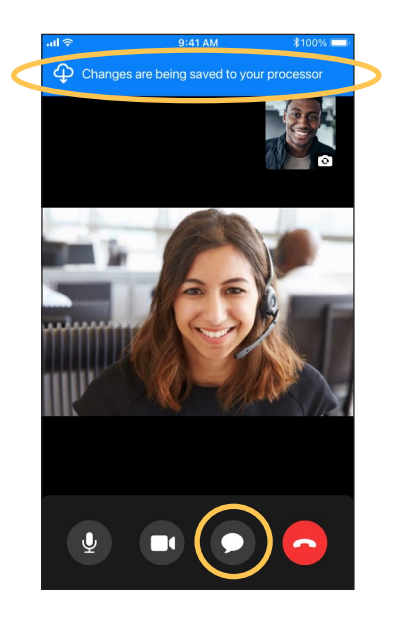

Si vous devez envoyer un message à votre régleur, appuyez brièvement sur l'icône de discussion en bas de l'écran.

Lorsque l'appel est terminé, les modifications effectuées par votre régleur s'affichent sur l'écran de sortie.

## <span id="page-45-0"></span>Dépannage

Contactez votre régleur si vous avez le moindre doute quant au fonctionnement ou à la sécurité de votre processeur.

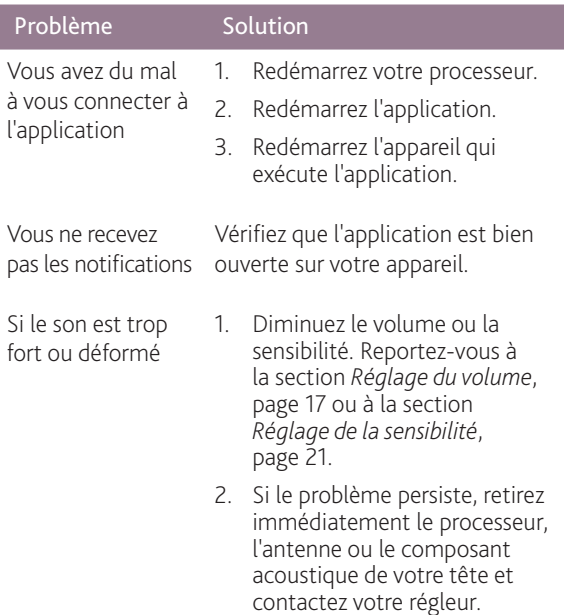

### Incidents graves

<span id="page-46-0"></span>Bien que les incidents graves liés aux dispositifs médicaux soient rares, il est reconnu que de tels incidents peuvent se produire. En tant qu'organisation, Cochlear reconnaît le risque de blessure et donnera une réponse à tout incident grave signalé.

L'expression « incident grave » désigne tout événement qui a causé ou peut avoir causé, directement ou indirectement, un événement inattendu ou indésirable, y compris l'un des événements suivants :

- le décès d'un patient, d'un utilisateur ou d'une autre personne ;
- la détérioration temporaire ou permanente grave de l'état de santé d'un patient, d'un utilisateur ou d'une autre personne ;
- une grave menace pour la santé publique.

Il n'existe pas de liste définitive des événements/incidents qui constituent un incident grave, mais tous les incidents graves doivent être signalés à :

• Votre bureau Cochlear le plus proche [www.cochlear.com/intl/contact/global-offices](http://www.cochlear.com/intl/contact/global-offices )

Les personnes établies dans l'Union européenne doivent également signaler tout incident grave :

• L'autorité nationale compétente [http://ec.europa.eu/growth/sectors/medical-devices/contacts\\_en](http://ec.europa.eu/growth/sectors/medical-devices/contacts_en) Les personnes établies en Australie doivent également signaler

tout incident grave à :

• Therapeutic Goods Administration (Administration des biens thérapeutiques) <https://www.tga.gov.au>

### <span id="page-47-0"></span>Informations générales

Pour l'Union européenne, un résumé de la sécurité et des performances cliniques de l'application Nucleus Smart est disponible à l'adresse.

<https://ec.europa.eu/tools/eudamed>.

Les symboles suivants peuvent apparaître dans l'application Nucleus Smart :

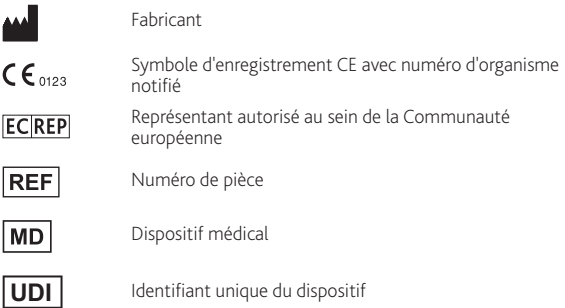

Les déclarations de ce mode d'emploi sont considérées comme avérées et correctes à la date de publication. Les spécifications peuvent toutefois être modifiées sans avis préalable.

© Cochlear Limited 2022

ACE, Advance Off-Stylet, AOS, Ardium, AutoNRT, Autosensitivity, Baha, Baha SoftWear, BCDrive, Beam, Bring Back the Beat, Button, Carina, Cochlear, 科利耳, コクレア, 코클리어, Cochlear SoftWear, Contour, コントゥア, Contour Advance, Custom Sound, DermaLock, Freedom, Hear now. And always, Hugfit, Human Design, Hybrid, Invisible Hearing, Kanso, LowPro, MET, MP3000, myCochlear, mySmartSound, NRT, Nucleus, Osia, Outcome Focused Fitting, Off-Stylet, Piezo Power, Profile, Slimline, SmartSound, Softip, SoundArc, True Wireless, le logo en forme d'ellipse, Vistafix, Whisper, WindShield et Xidium sont des marques de commerce ou des marques déposées des sociétés du groupe Cochlear.

Bluetooth est une marque déposée de Bluetooth SIG. Apple, iPad, iPhone et iPod touch sont des marques d'Apple Inc, déposées aux États-Unis et dans d'autres pays. Android est une marque de commerce de Google Inc. Google Play et le logo Google Play sont des marques de commerce de Google LLC.

# Remarques

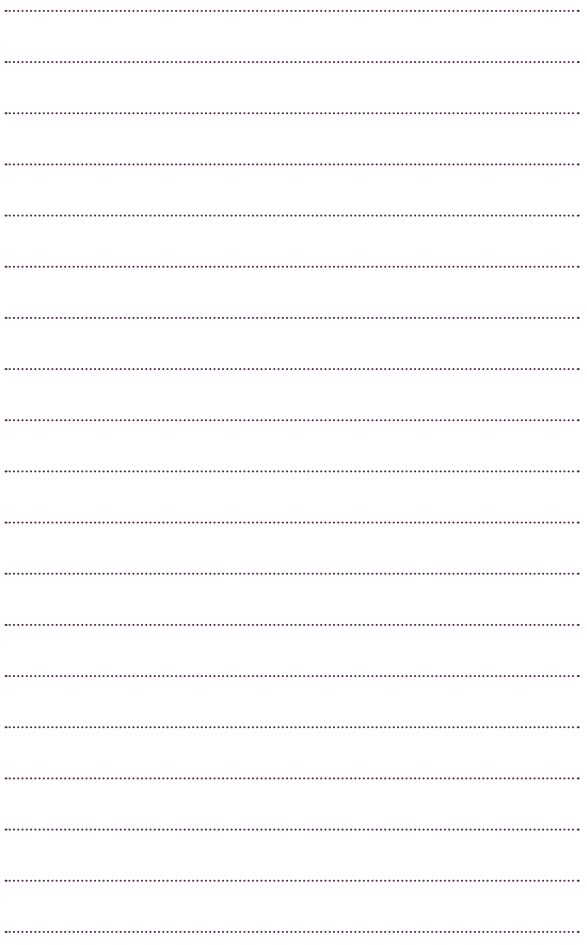

## Hear now. And always

**M** Cochlear Ltd (ABN 96 002 618 073) 1 University Avenue, Macquarie University, NSW 2109, Australia. Tel: +61 2 9428 6555 Fax: +61 2 9428 6352

**Cochlear Ltd** (ABN 96 002 618 073) 14 Mars Road, Lane Cove, NSW 2066, Australia Tel: +61 2 9428 6555 Fax: +61 2 9428 6352

**ECREP Cochlear Deutschland GmbH & Co. KG** Karl-Wiechert-Allee 76A, 30625 Hannover, Germany Tel: +49 511 542 770 Fax: +49 511 542 7770

**CHREP Cochlear AG EMEA Headquarters,** Peter Merian-Weg 4, 4052 Basel, Switzerland Tel: +41 61 205 8204 Fax: +41 61 205 8205

**Cochlear Americas** 10350 Park Meadows Drive, Lone Tree, CO 80124, USA Tel: +1 303 790 9010 Fax: +1 303 792 9025

**Cochlear Canada Inc** 2500-120 Adelaide Street West, Toronto, ON M5H 1T1, Canada Tel: +1 416 972 5082 Fax: +1 416 972 5083

**Cochlear Europe Ltd** 6 Dashwood Lang Road, Bourne Business Park, Addlestone, Surrey KT15 2HJ, United Kingdom Tel: +44 1932 26 3400 Fax: +44 1932 26 3426

**Cochlear Benelux NV** Schaliënhoevedreef 20 i, B-2800 Mechelen, Belgium Tel: +32 15 79 55 11 Fax: +32 15 79 55 70

**Cochlear France S.A.S.** 135 Route de Saint-Simon, 31035 Toulouse, France Tel: +33 5 34 63 85 85 (International) or 0805 200 016 (National) Fax: +33 5 34 63 85 80

**Cochlear Italia S.r.l.** Via Trattati Comunitari Europei 1957-2007 n.17, 40127 Bologna (BO), Italy Tel: +39 051 601 53 11 Fax: +39 051 39 20 62

**Cochlear Nordic AB** Konstruktionsvägen 14, 435 33 Mölnlycke, Sweden Tel +46 31 335 14 61 Fax +46 31 335 14 60

#### **www.cochlear.com**

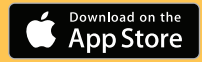

**Cochlear Tıbbi Cihazlar ve Sağlık Hizmetleri Ltd. Şti.** Çubuklu Mah. Boğaziçi Cad., Boğaziçi Plaza No: 6/1, Kavacık, TR-34805 Beykoz-Istanbul, Turkey Tel: +90 216 538 5900 Fax: +90 216 538 5919

**Cochlear (HK) Limited** Room 1404-1406, 14/F, Leighton Centre, 77 Leighton Road, Causeway Bay, Hong Kong Tel: +852 2530 5773 Fax: +852 2530 5183

**Cochlear Korea Ltd** 2nd Floor, Yongsan Centreville Asterium, 25, Hangang-daero 30 gil, Yongsan-gu, Seoul, Korea (04386) Tel: +82 2 533 4450 Fax: +82 2 533 8408

**Cochlear Medical Device (Beijing) Co., Ltd**  Unit 2608-2617, 26th Floor, No.9 Building, No.91 Jianguo Road, Chaoyang District, Beijing 100022, P.R. China Tel: +86 10 5909 7800 Fax: +86 10 5909 7900

**Cochlear Medical Device Company India Pvt. Ltd** Ground Floor, Platina Building, Plot No C-59, G-Block, Bandra Kurla Complex, Bandra (E), Mumbai – 400 051, India Tel: +91 22 6112 1111 Fax: +91 22 6112 1100

株式会社日本コクレア(**Nihon Cochlear** Co Ltd)〒113-0033 東京都文京区本郷 2-3-7 お茶の水元町ビル Tel: +81 3 3817 0241 Fax: +81 3 3817 0245

**Cochlear Middle East FZ-LLC** Dubai Healthcare City, Al Razi Building 64, Block A, Ground Floor, Offices IR1 and IR2, Dubai, United Arab Emirates Tel: +971 4 818 4400 Fax: +971 4 361 8925

**Cochlear Latinoamérica S.A.** International Business Park, Building 3835, Office 403, Panama Pacifico, Panama Tel: +507 830 6220 Fax: +507 830 6218

**Cochlear NZ Limited** Level 4, Takapuna Towers, 19-21 Como St, Takapuna, Auckland 0622, New Zealand Tel: + 64 9 914 1983 Fax: 0800 886 036

P1939424-D1939506 V2 French translation of P1868805-D1842663 V4 2022-08

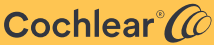